## **GarageBand**

## Record Voice

efore you start your recording project, request a microphone (headset or desktop mic) and an  $\mathbf D$  editing station at the Media Services Desk.

## **To Record Your Voice**

- 1. Plug in the USB microphone into an open USB port.
- 2. Launch the GarageBand application from the Dock. In the **File** menu choose **New Project**, then double-click **Empty Project**. Choose the microphone icon under **Audio** as your source.
- 3. Access the **Smart Controls** section by clicking **View > Show Smart Controls**.
- 4. In the Smart Controls menu, select the button and choose the headset or external microphone from the **Recording Settings** menu.

*If the microphone or headset is not an option in the Input Source menu:*

- Check the computer's Sound Preferences (Apple Menu -> System Preferences -> Sound).
- If using a headset, set it as both the Input and Output. If you are using a microphone, make sure it is set as the Input.

If using headphones, you can listen to your voice while you record by turning **Monitoring** on. Otherwise, turn Monitor Off to avoid feedback.

- 5. While speaking or singing at a comfortable level, adjust the **recording level** so that it peaks in the high range of the green area without going into the red zone.
- 6. To start recording, click the red record button. Press spacebar or click the record button again to stop recording.

CENTER

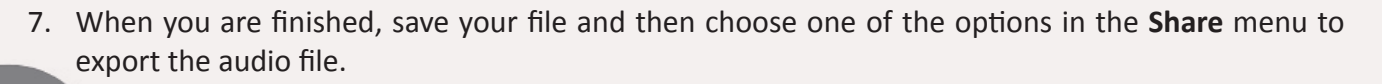

ONES Produced by Dartmouth College/Jones Media Center http://dartmouth.edu/~library/mediactr/tutorials.html MEDIA For additional help, refer to the tips and multimedia tutorials at http://support.apple.com/videos/#garageband

Connect a guitar or bass to<br>your Mac to play and recor Record using a microphone r line input - or drag and n audio files through virtual amps and nnough virtu.<br>Dedal effects

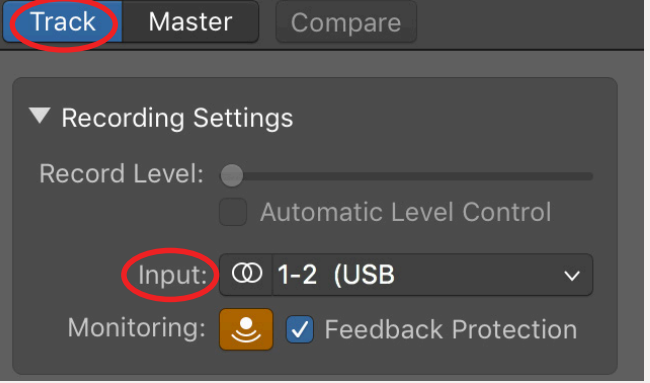

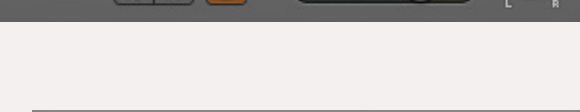

Audio 1  $\times$  0 3